# Installation Guide **Version 1.7**  54M/150M/300Mbps

USB WIRELESS ADAPTER

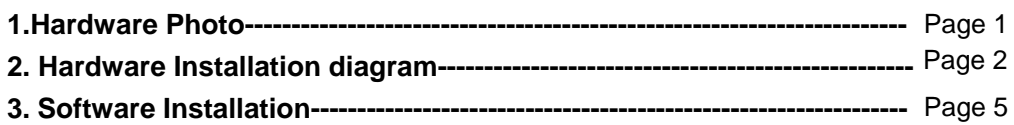

## **1. Hardware Photo**

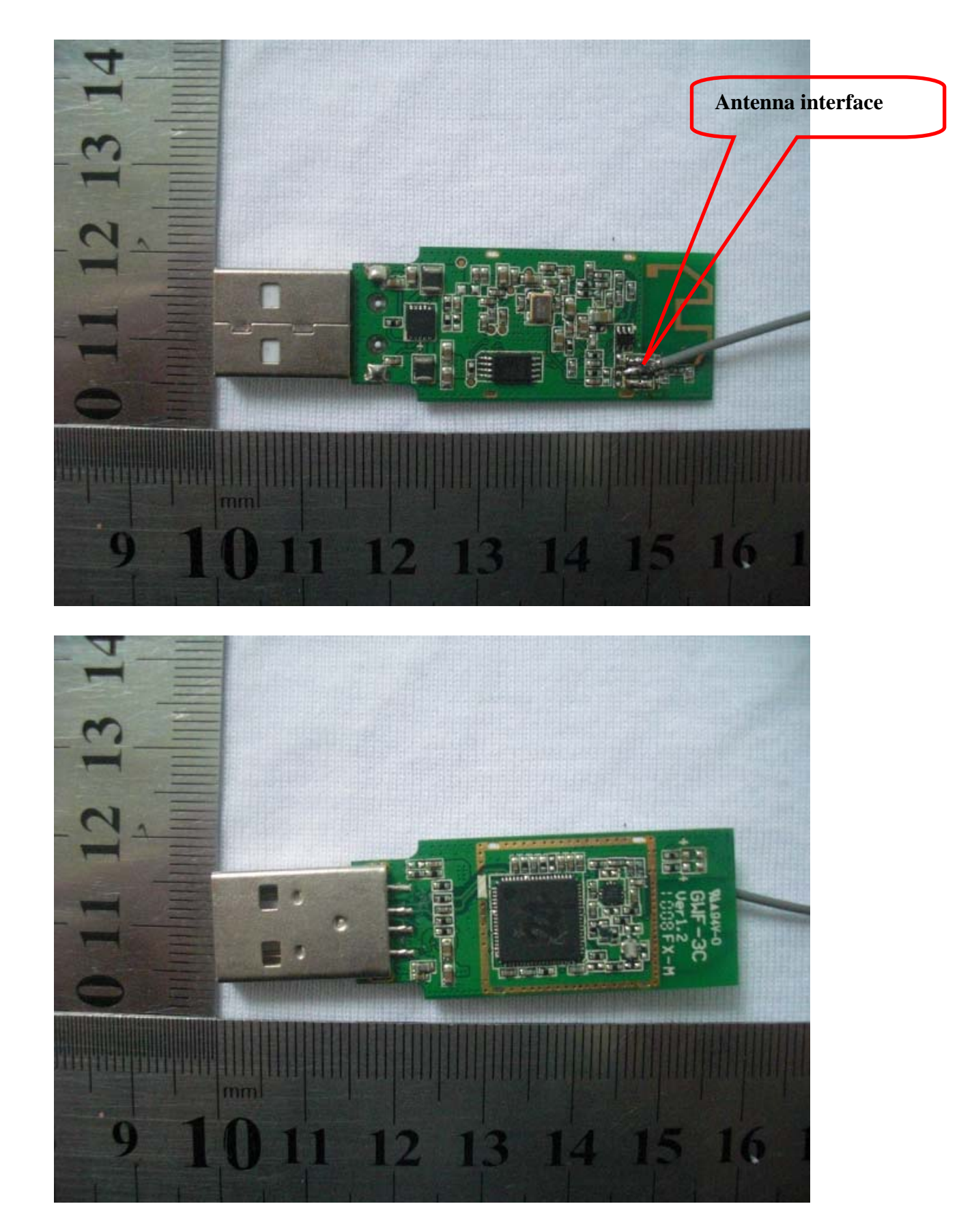

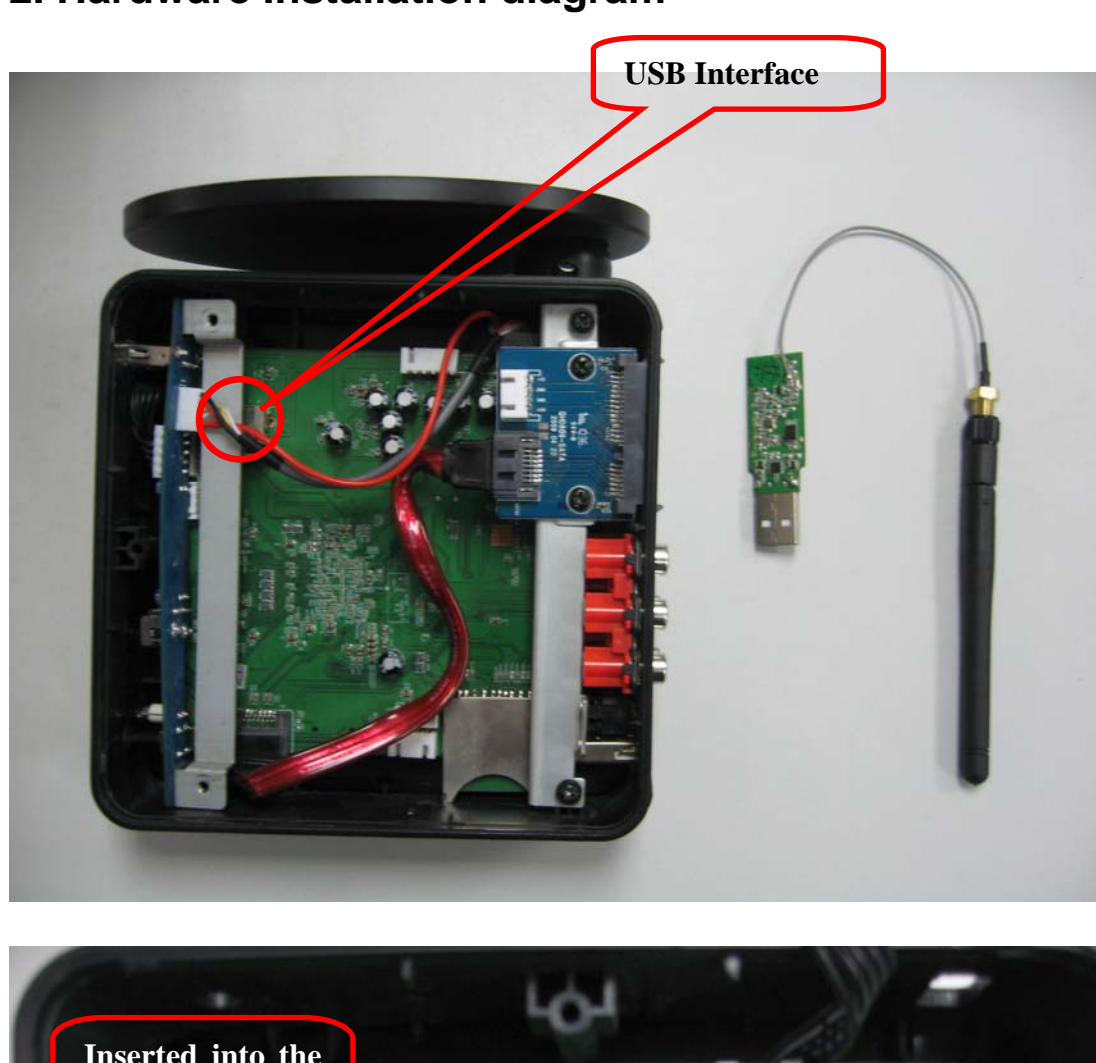

## **2. Hardware Installation diagram**

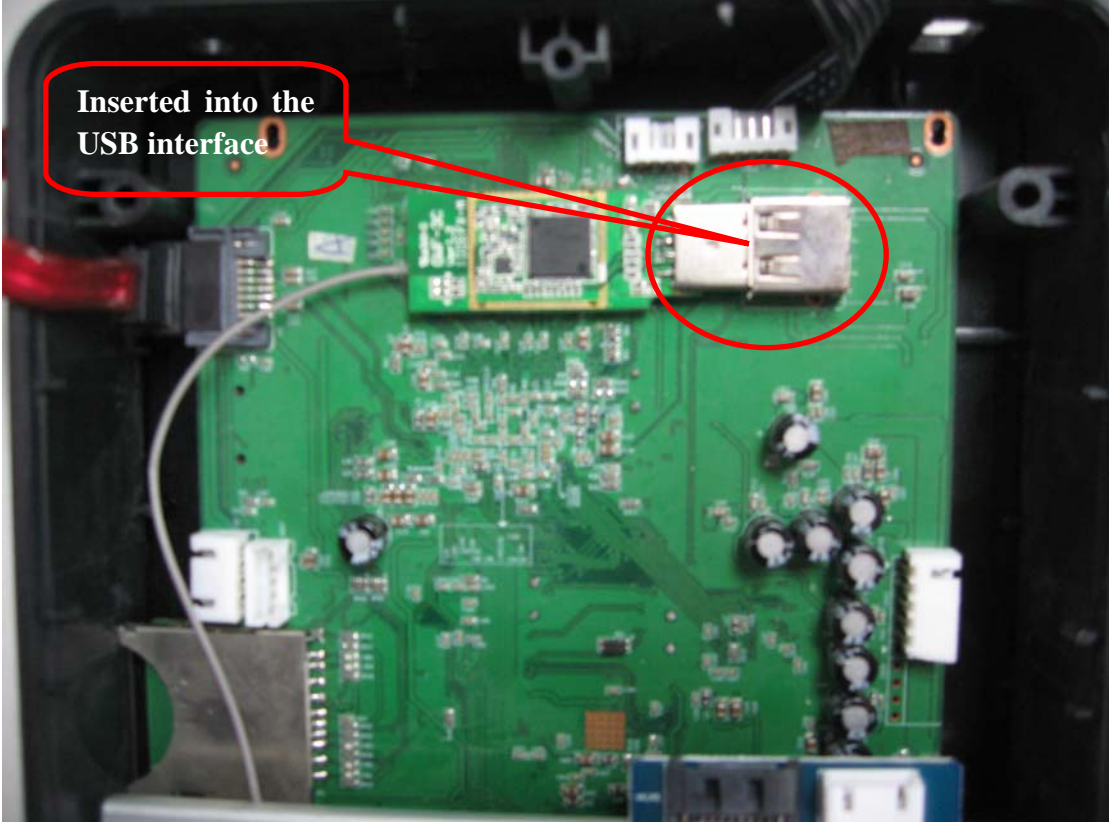

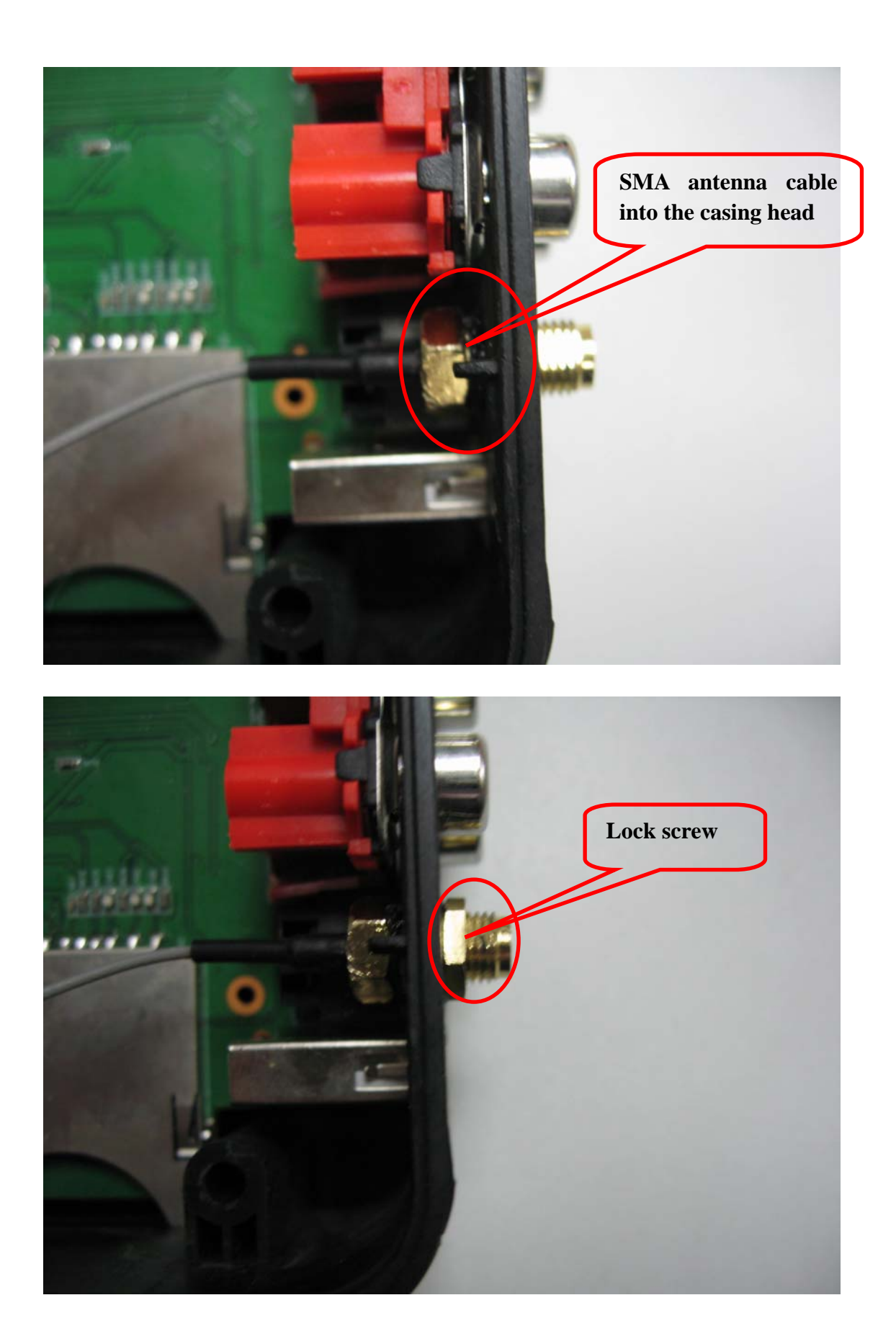

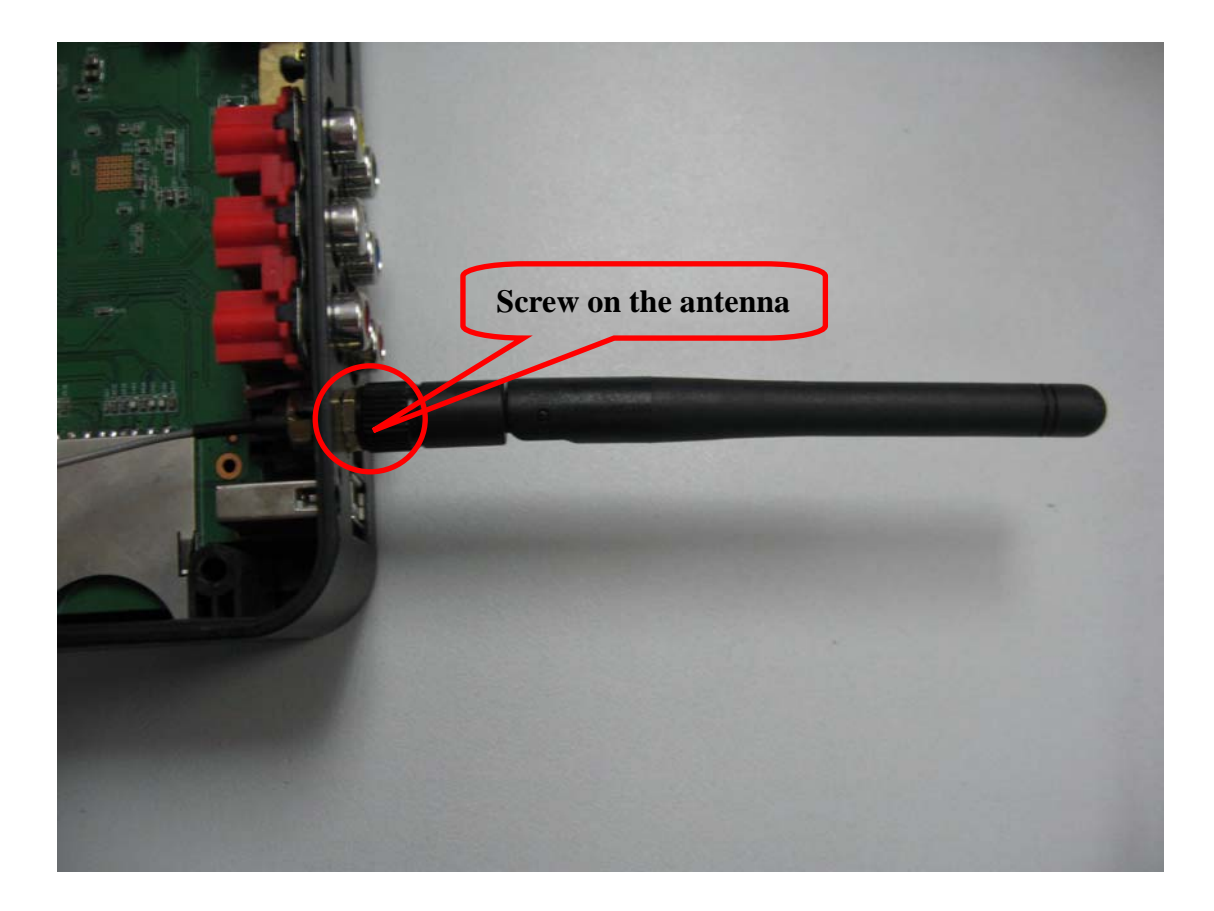

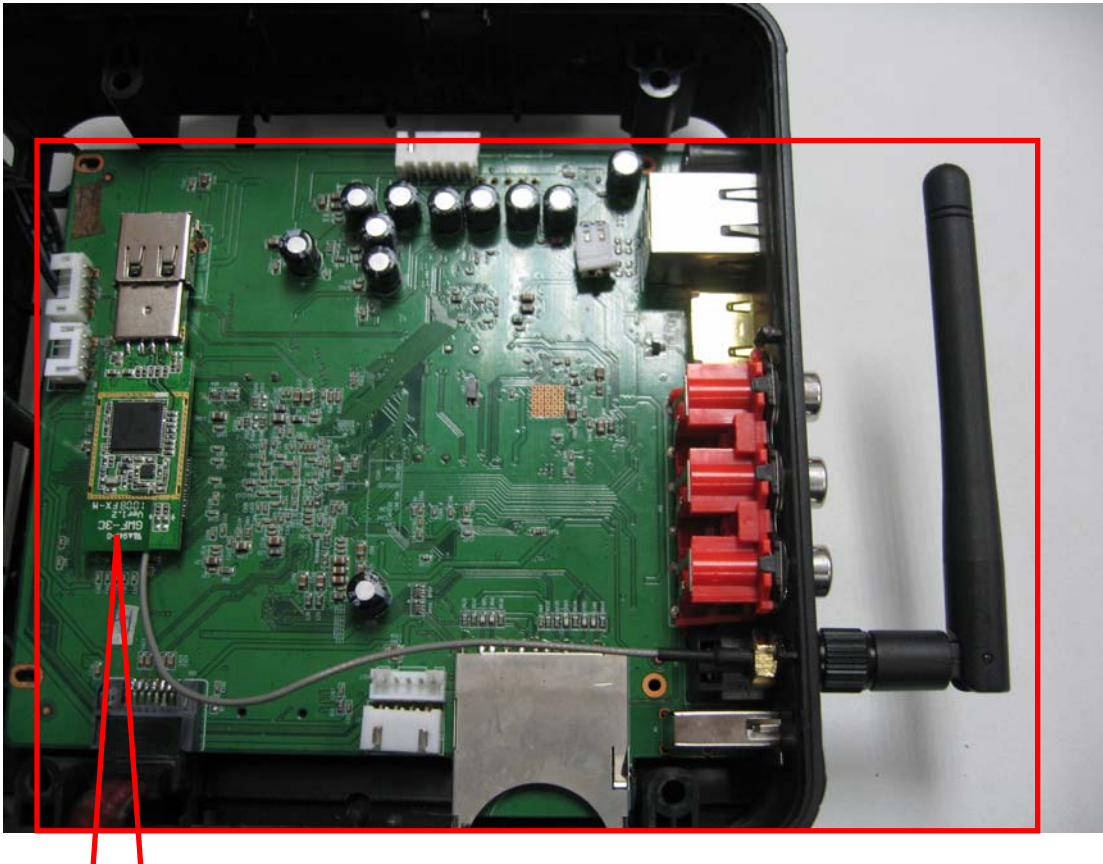

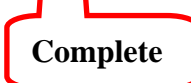

Installation Steps:

1.Open the cover,can see the USB connector and antenna installation mouth in the mainboard. 2.Plug the WIFI ADAPTER in the USB connector.

3.Plug the antennaSMA connector in antenna installation mouth,than fasten the screw.

- 4.connect up the external antenna.
- 5.installation complete.

#### 3.Software Installation

To install the driver of the USB adapter, please use administrator user account to login before the following steps:

- Tips: the latest original drivers can be down loaded from the website of Ralink chipset manufacturer. The current website is <u>http://www.ralink.com.tw/support.php..</u> To find a correct driver, please<br>identify the chipset ty
- Driver\Windows Driver\ RT2070\_RT307X.exe.

*Notes: Because Ralink often updates software, the drivers contained in the disc might be changed without prior notice.* 

- 2. Follow the instructions and prompts of the "InstallShield Wizard" to finish the driver installation:
- a. Select the "I accept the terms of the license agreements", then click the "Next".

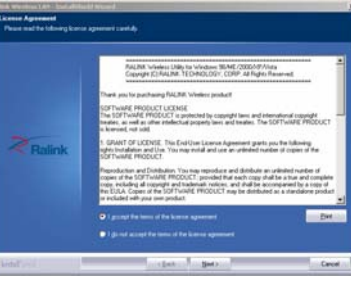

b. There shows a setup type window, you can select "Install driver only" or "Install driver and Ralink WALN utility" and then click the "Next".

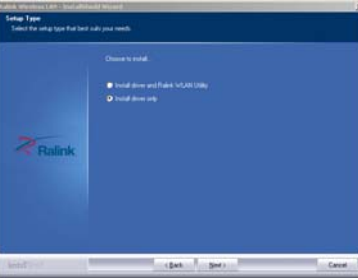

#### *Tips:*

- 1).The Windows XP utilizes a "Wireless Zero Configuration(WZC)" Service built into the operating system. Many wireless network adapter cards utilize this service.<br>2). Ralink- the chipset manufacturer has developed an utili
- *WLAN utility service later.*
- c. Click the "Install" to confirm the installation, there shows the installation progress.

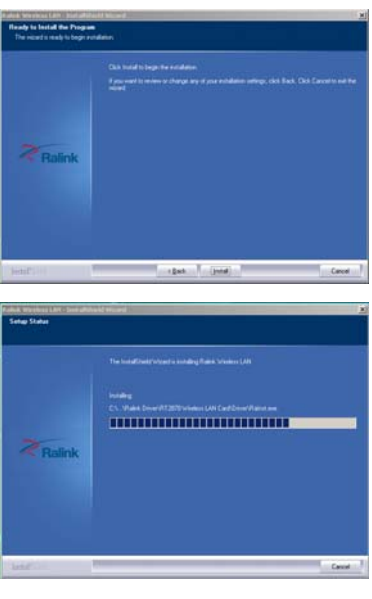

d. Click "finish" to finish the driver installation.

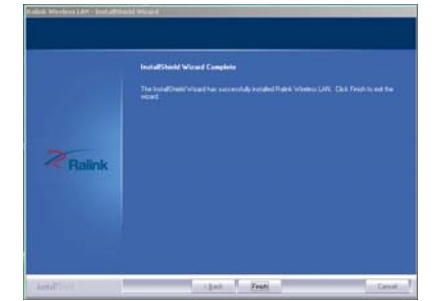

#### **Wireless Connection**

*Should the service " Wireless Zero Configuration ( WZC)" be applied.* 

1. After finishing driver installation, insert the USB adapter to Notebook or PC that supports USB 2.0/1.1 interface.

- *Remarks: Make sure to connect the adapter to an USB port on your computer directly rather than an USB hub. Although it might work when connecting with an USB hub, the likelihood of configuration problems will be higher.*
- 2. The system shows a wireless utility icon in the Windows system tray, which locates in the bottom-right corner of your computer screen, and pops up a message that indicates a new hardware is found and installed, something like this:

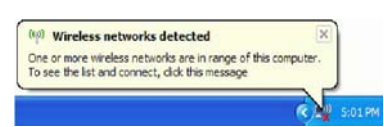

1. Double-click the utility icon or right click the icon and then select "View Available Wireless Networks" to launch the utility, the Wireless<br>Network Connection window appears and displays your wireless network listed wi

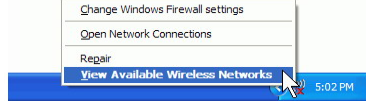

*Notes: Before configuring your WiFi access, you need to have your network's SSID (service set identifier), security key and authentication type handy. Check the documentation coming with your router, ask your network administrator to get the information.*

2. If you don't see your network, click "Refresh network list" in the upper left corner. If you are locating within the valid range of hotspots or wireless routers, all available networks will be recognized and<br>Iisted auto

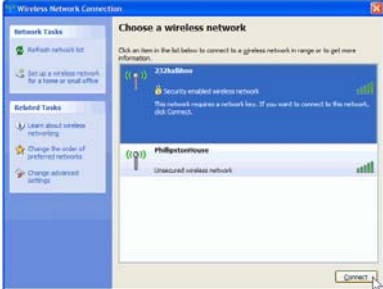

3. If the network security key hasn't been inputted before, Windows XP prompts you to enter the network's security key to access the wanted SSID. Type the encryption key that you wrote down earlier in both the Network key and Confirm network key boxes, and then click "Connect".

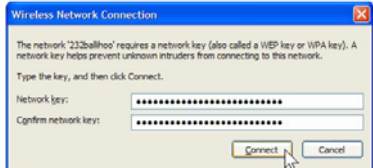

#### *Tips:*

If there are free hotspots, simply select the network you want from the list displayed, then click Connecting. It tries to launch your Internet browser —you should be connected to the Internet.<br>If there is a pay hotspot, s up and then to be connected. Another way to access the service provider's login page is to simply launch your Internet browser, if there's a pay network available, you'll be taken directly to the login page is the simply l *page.* 

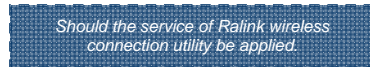

After the installation of Ralink utility, the system shows a special wireless utility icon in the Windows system tray, *which* locates in the bottom-right corner of your computer screen:

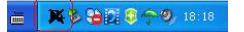

The icon changes colors according to the wireless signal quality, when an USB wireless adapter is inserted into an USB 2.0/1.1 port of Notebook or PC.

1. Double-click the icon or right click the icon and then select "Launch Config Utility" to launch the utility, the RaUI window appears like:

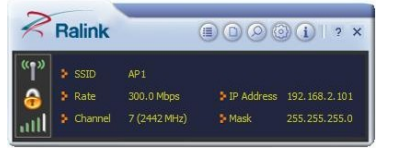

*The Ralink wireless utility starts in compact mode as shown above, provides profile management, the available networks listing, a statistical counter display, Wi-Fi multimedia (WMM), protected Wi-Fi setup, Cisco compatible extensions (CCX), call admission control (CAC), radio controls, Ralink driver/utility information, and help functions.* 

2. Clicking the expanding icon **can change to the full mode as shown below** 

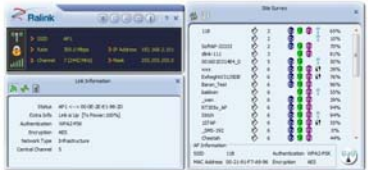

#### *For more details about the RaUI utility, please read the help information of the utility by clicking*

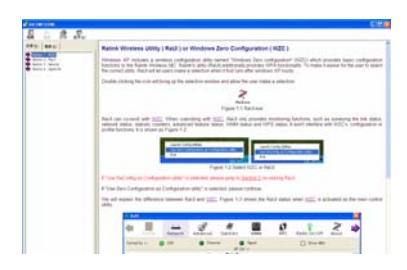

#### **Tips for Wi-Fi users**

With a Wi-Fi connection, you can roam about 150 m around the access point (depends on different environment), so find a spot where you can work without any interruption. Then see how much work you can do, such as:

- Easily and quickly receive and transmit files within your local network no problem for big files.
- $\bullet$  Access your email and surf the web with the same speed as that connected with network cables.
- Synchronize data between devices.
- Take advantage of wireless printing send files directly from your laptop PC to a wireless printer over Wi-Fi connection.

#### **Warning**

. Wi-Fi offers greater speed and range than Bluetooth, but it drains your portable device batteries a lot faster than Bluetooth does. In fact, if you use a Wi-Fi connection regularly on your laptop PC, you'll undoubtedly n

#### **Security**

-------<br>Because wireless networks rely on radio signals to transmit data, they are not as secure as wire network. Wireless networks are susceptible to viruses and breaches like eavesdropping and need to be protected in order to be secure.

There are many security measures to safeguard wireless networks, protect the data, and keep unauthorized users out. Hotspots, on the other hand, are often free of standard security practices in<br>an effort to make it easy fo

#### **Key terms**

**Wi-Fi:** Short for "wireless fidelity," a generic label that refers to wireless networks or networking.<br>**Hotspot:** A specific geographic location in which an access point provides public wireless broadband network services

**Throughput**: The amount of data transmitted in a set amount of time. **Bandwidth**: the amount of data that can be carried from one point to another in a given time period (usually a second). **Chipset**: A group of microchips that execute various functions (like memory) to support the CPU.

### **Specifications** (Typical):

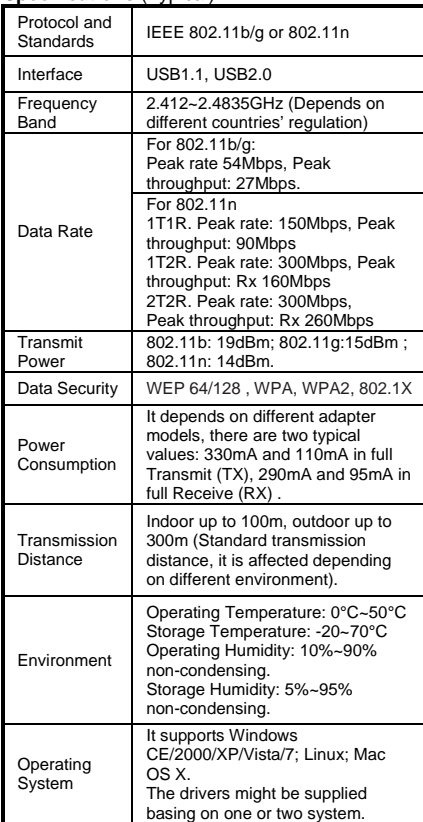

This device complies with part 15 of the FCC Rules. Operation is subject to the following two conditions: (1) This device may not cause harmful interference, and (2) this device must accept any interference received, inclu

Changes or modifications not expressly approved by the party responsible for compliance could void the user's authority to operate the equipment.

NOTE: This equipment has been tested and found to comply with the limits for a Class B digital device, pursuant to Fart 15 of the FCC Rules imits appenent has been tested and found to comply with the limits append to provi